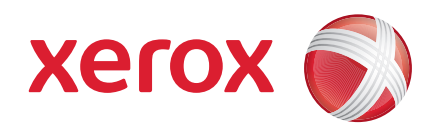

#### Xerox® ColorQube™ 9201/9202/9203 Ghid rapid de utilizare

604P19537

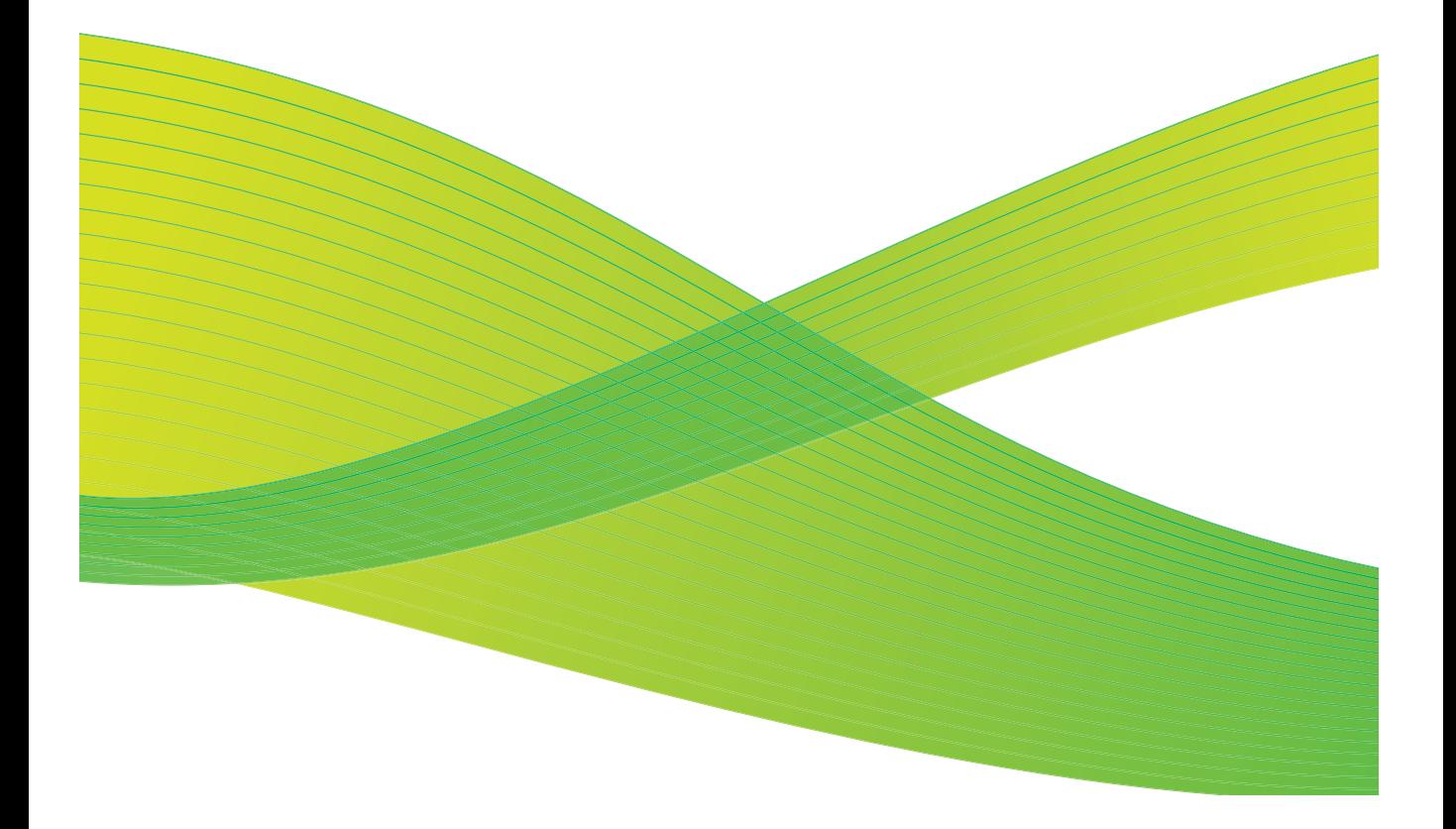

©2009 Xerox Corporation. Toate drepturile rezervate. Drepturile nepublicate sunt rezervate conform legilor drepturilor de autor din Statele Unite. Reproducerea conţinutului acestei publicaţii nu este permisă sub nicio formă fără permisiunea Xerox Corporation.

Xerox® şi sigla reprezentând sfera conectivităţii sunt mărci înregistrate ale Xerox Corporation în Statele Unite şi/sau în alte ţări.

Protecţia prin copyright include toate formele de materiale şi informaţii protejate prin copyright permise în acest moment prin dreptul statutar sau judiciar ori oferite în acest document, incluzând, fără a se limita la, materialele generate de programele software care sunt afişate pe ecran, cum ar fi stiluri, modele, pictograme, afişaje pe ecran, structuri etc.

Acest document este supus periodic modificărilor. Schimbările, inexactităţile tehnice şi greşelile tipografice vor fi corectate în ediţiile ulterioare.

Versiunea documentului: iulie 2009

# **Cuprins**

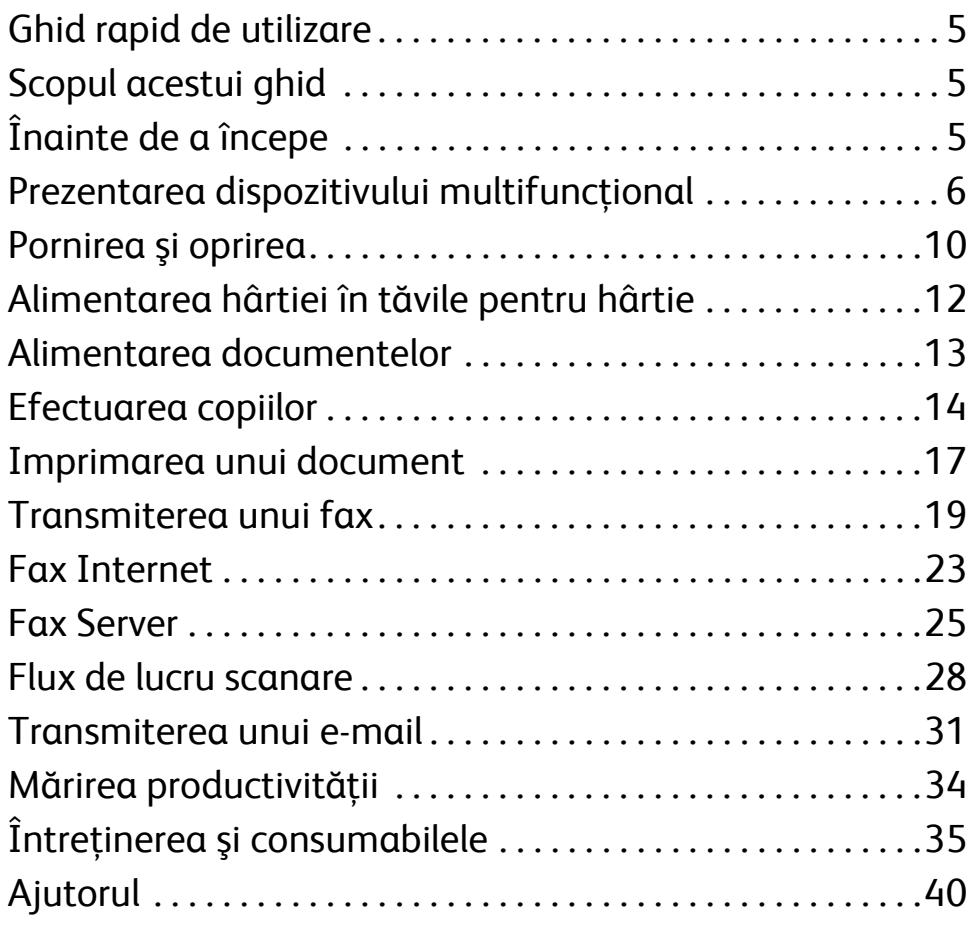

Cuprins

# Seria Xerox® ColorQube<sup>™</sup>

# <span id="page-4-0"></span>Ghid rapid de utilizare

Vă mulţumim că aţi ales acest dispozitiv multifuncţional. Acest ghid este destinat tuturor utilizatorilor și administratorilor care vor folosi și întreține dispozitivul ColorQube™ 9201/9202/9203.

# <span id="page-4-1"></span>Scopul acestui ghid

Acest Ghid rapid de utilizare vă oferă o privire de ansamblu asupra funcţiilor şi a opţiunilor care pot fi disponibile pe dispozitivul dumneavoastră şi asupra resurselor destinate optimizării performanţelor şi a productivităţii sistemului.

# <span id="page-4-2"></span>Înainte de a începe

- Dispozitivul trebuie să fie instalat.
- Dispozitivul trebuie să fie configurat pentru utilizare, consultaţi System Administrator Guide (Ghidul administratorului de sistem).
- Dispozitivul trebuie să fie configurat într-o reţea, consultaţi System Administrator Guide (Ghidul administratorului de sistem).
- Driverele trebuie să fie instalate, consultaţi System Administrator Guide (Ghidul administratorului de sistem).

## <span id="page-5-0"></span>Prezentarea dispozitivului multifuncţional

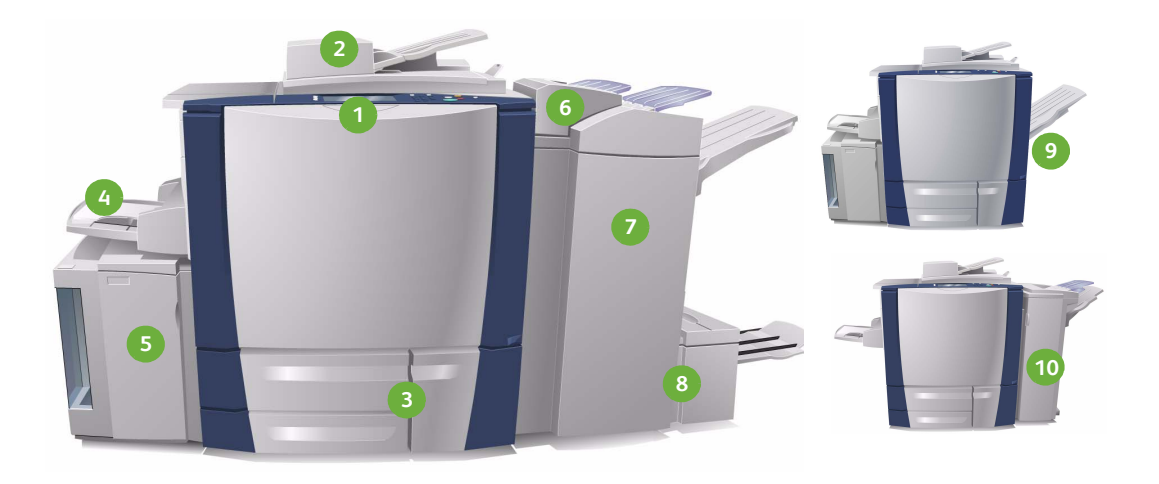

**Panoul de comandă:** ecranul **1 4** senzorial şi tastatura numerică.

**Alimentatorul de documente şi 2 5 Ecranul documentului:** utilizate pentru scanarea documentelor cu una sau mai multe pagini. Ecranul documentului poate fi întrebuinţat pentru scanarea documentelor individuale, legate, cu formate personalizate sau a documentelor deteriorate.

**Tăvile pentru hârtie 1, 2 şi 3:** aceste **3 6**tăvi sunt componente standard ale dispozitivului. Tăvile 1 şi 2 sunt utilizate pentru formatele de hârtie cuprinse între A5 şi A3 / 5,5x8,5" şi 11x17". Tava 3 este folosită pentru hârtie cu format A4 / 8,5x11".

**Tava 4 (manuală):** utilizată pentru suporturi de imprimare non-standard.

**Tava 5:** o sursă de hârtie opţională, de capacitate mare, care poate alimenta în mod obişnuit hârtie cu format A4 sau 8,5x11" , încărcată pe muchia lungă (LEF). Pot fi achiziţionate kituri suplimentare pentru a permite alimentarea hârtiei cu formate diferite.

**Tava 6 (Modul inserare post proces):**  o tavă pentru hârtie opţională, destinată utilizării împreună cu Finisherul de volum mare. Aceasta este întrebuinţată pentru inserarea colilor deja procesate în seturile de copii.

**Finisherul de volum mare:** acest **7 9** finisher opţional colaţionează, separă seturile, stivuieşte şi capsează ieşirile. Finisherul este compatibil cu Dispozitivul de broşurare şi kiturile de Împăturire în trei şi Perforare.

- **Dispozitivul de broşurare şi 8 10Dispozitivul de împăturire în trei:**  acestea sunt dispozitive opţionale care pot fi instalate împreună cu Finisherul de volum mare pentru capsarea şi împăturirea broşurilor şi a pliantelor.
- **Tava offset de ieşire:** acest dispozitiv opţional stivuieşte, colaţionează şi separă seturile de ieşiri.
- **Finisherul de birou:** acest dispozitiv opţional stivuieşte, colaţionează, capsează şi separă seturile de ieşiri. Pentru acest finisher sunt disponibile şi kituri de perforare.

Pentru informații privind toate aceste funcții și opțiuni de finisare, consultați Ghidul de utilizare.

### Configuraţia dispozitivului

În urma instalării şi a asamblării dispozitivului şi a opţiunilor hardware, va rezulta una dintre următoarele configuraţii.

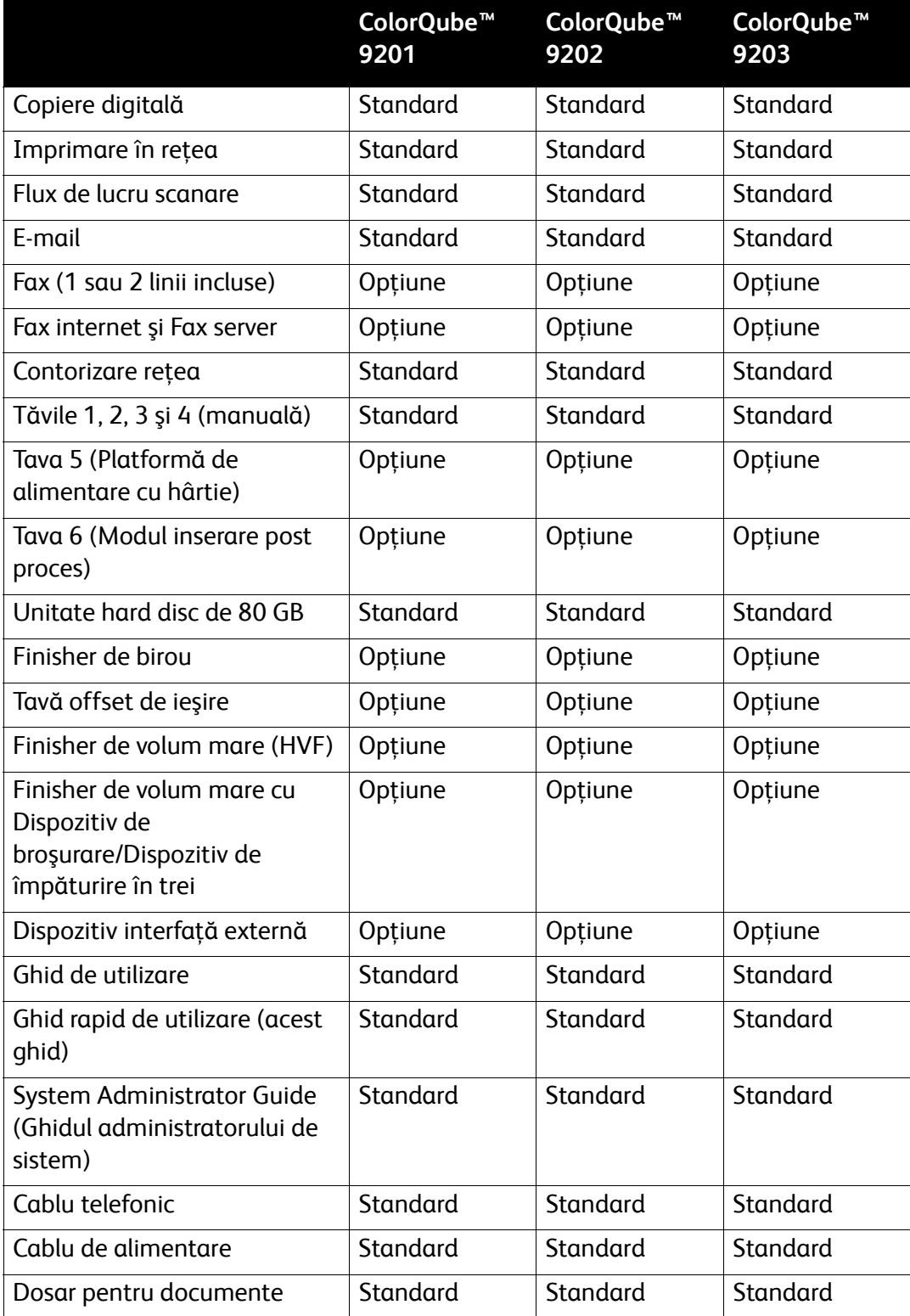

#### Prezentarea panoului de comandă

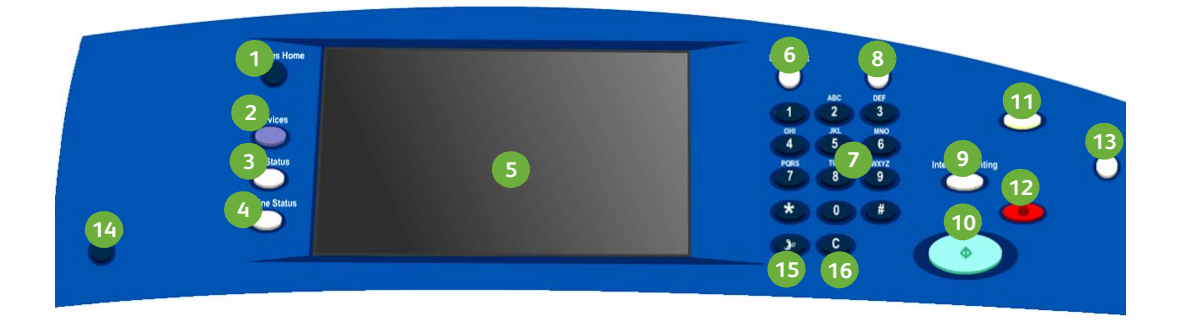

- **1 Pornire servicii:** oferă acces la **1996** serviciile disponibile pe dispozitiv.
- **Servicii:** readuce afişajul la ecranul **2 10** anterior de copiere, fax sau scanare, atunci când este afişat ecranul Starea Lucrării sau Starea Dispozitivului.
- **Starea lucrării:** utilizaţi butonul **3 11** pentru a verifica derularea lucrărilor active sau pentru a afişa informaţii detaliate despre lucrările finalizate.
- **Starea dispozitivului:** utilizaţi **4 12** butonul pentru a verifica starea dispozitivului, contorul, starea consumabilelor sau pentru a imprima diverse rapoarte. Folosiţi acest buton şi când doriţi să accesaţi modul Administrator de Sistem.
- **Ecran senzorial:** destinat selectării **5 13** funcţiilor de programare, afişării procedurilor de rezolvare a erorilor şi a informaţiilor generale privind dispozitivul.
- **Conectare/Deconectare:** apăsaţi **6 14** butonul pentru a introduce informaţiile de conectare şi pentru a vă deconecta.
- **Tastatură numerică:** utilizată pentru **7 15** introducerea caracterelor alfanumerice.
- **Ajutor:** afişează mesaje de ajutor **8 16**pentru funcţiile dispozitivului.

**Întrerupere:** utilizaţi butonul pentru a întrerupe temporar o lucrare în curs de imprimare şi a permite executarea unei lucrări de copiere prioritare.

Start: utilizati butonul pentru a porni lucrarea.

- **Şterge tot:** apăsaţi o dată pentru a şterge o intrare curentă. Apăsaţi de două ori pentru a reveni la setările implicite.
- **Stop:** opreşte lucrarea în curs de derulare.
- **Economisire energie:** utilizaţi butonul pentru a selecta modul economizor de energie sau pentru a efectua o repornire rapidă.
- **Limbă:** apăsaţi butonul pentru a selecta o limbă diferită pentru afişarea opţiunilor pe ecranul senzorial.
- **Pauză de formare:** utilizaţi butonul pentru a insera o pauză la formarea unui număr de fax.
- **"C" Anulare intrare:** anulează intrarea anterioară efectuată cu ajutorul tastaturii numerice.
- ColorQube™ 9201/9202/9203 Ghid rapid de utilizare
	- 9

# <span id="page-9-0"></span>Pornirea şi oprirea

- 1. **Pentru PORNIRE:** apăsaţi comutatorul **PORNIT/OPRIT** de pe partea stângă a dispozitivului. Este posibil ca anumite funcţii să fie gata de utilizare mai devreme decât altele. Dispozitivul va fi pregătit pentru scanare în aproximativ 3 minute de la pornire.
- 2. **Pentru OPRIRE:** apăsaţi comutatorul **PORNIT/OPRIT** de pe partea stângă a dispozitivului. Se va afişa un ecran de confirmare, apăsaţi butonul **Oprire**.

Notă: Dacă nu apăsaţi butonul **Oprire**, dispozitivul se va opri automat după 60 de secunde. Oprirea va cauza ştergerea tuturor lucrărilor în curs de derulare din listă. **Nu** porniţi dispozitivul decât după ce s-a oprit complet. **Nu** mişcaţi dispozitivul din poziţia sa decât după ce a fost oprit timp de cel puţin 30 de minute.

### Economizorul de energie şi repornirea rapidă

Butonul **Economisire energie** de pe panoul de comandă poate fi utilizat pentru accesarea unor funcţii de pornire suplimentare.

Selectaţi butonul **Economisire energie** de pe panoul de comandă.

- Dacă opţiunea **Economizor de Energie** este selectată, dispozitivul va intra imediat în *Modul Economizor de Energie*, potrivit configuraţiei sale. Dacă există lucrări în lista de lucrări, se afişează un al doilea ecran. Pentru a reactiva dispozitivul când se află în acest mod, apăsați un buton de pe ecranul senzorial sau de pe panoul de comandă.
- Dacă opţiunea **Repornire Rapidă** este selectată şi confirmată, dispozitivul va reporni. Toate lucrările de copiere din lista de lucrări vor fi şterse, iar lucrările de imprimare din listă vor fi recuperate.
- Dacă selectaţi **Anulare**, opţiunile de oprire vor fi anulate, iar dispozitivul va fi disponibil pentru utilizare.

#### **Opţiunile economizorului de energie**

Dispozitivul este proiectat pentru a fi eficient din punct de vedere energetic şi îşi reduce automat consumul de energie după anumite perioade de inactivitate. Administratorul de sistem poate configura următoarele opţiuni ale funcţiei **Economizor de Energie**.

- **Disponibilitate Inteligentă** activează şi aduce dispozitivul în starea de repaos, în funcție de întrebuințarea anterioară. Dispozitivul folosește algoritmi şi date colectate într-un profil de utilizare pentru a anticipa perioadele de folosire a dispozitivului. Opţiunea Disponibilitate Inteligentă face uz de aceste informaţii pentru a activa automat dispozitivul.
- **Activat la Lucrare** reactivează dispozitivul la detectarea unei activităţi.
- **Programat** activează şi aduce dispozitivul în stare de repaos la intervale de timp setate zilnic. Dispozitivul poate fi setat pentru a se reactiva atunci când se detectează o activitate sau se poate introduce o oră anumită.
- **Reluare Rapidă** reduce perioada necesară pentru reactivare. Această opţiune modifică intervalele de repaos / consum redus implicite şi creşte utilizarea de energie.

Pentru mai multe informaţii despre configurarea opţiunilor **Economizor de Energie**, consultaţi System Administrator Guide (Ghidul administratorului de sistem).

## <span id="page-11-0"></span>Alimentarea hârtiei în tăvile pentru hârtie

- 1. Deschideţi tava pentru hârtie şi încărcaţi hârtie în tavă. NU umpleţi tava cu hârtie peste linia de încărcare maximă.
- 2. Reglaţi ghidajele astfel încât teancul de hârtie să fie aliniat la partea laterală a tăvii.

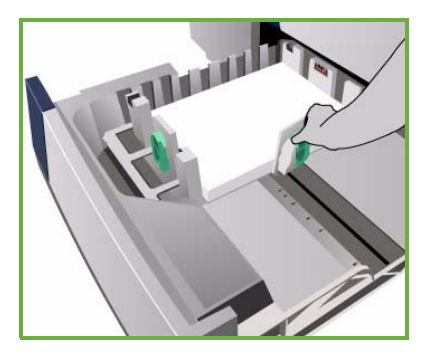

3. Când închideţi tava, se va afişa ecranul *Setări Hârtie*. Introduceţi formatul, tipul şi culoare hârtiei alimentate şi apăsaţi pe **Confirmare**.

Notă: Dacă o tavă este deschisă în timp ce este folosită pentru alimentarea suporturilor, se poate produce un blocaj de hârtie. Nu deschideţi Tava 1 dacă Tava 2 este deschisă.

Pentru informaţii suplimentare despre alimentarea hârtiei şi tăvile pentru hârtie, consultați Ghidul de utilizare.

# <span id="page-12-0"></span>Alimentarea documentelor

Documentele originale pot fi alimentate în Alimentatorul de documente sau pe Ecranul documentului.

- 1. Alimentaţi documentele cu faţa în sus în tava de alimentare a Alimentatorului de documente. Reglaţi ghidajele superior şi inferior astfel încât să atingă uşor marginea documentelor. Sau...........
- 2. Ridicaţi Alimentatorul de documente. Amplasaţi documentul cu faţa în jos pe Ecranul documentului şi aliniaţi-l cu săgeata din colţul superior din spate dreapta. Închideţi Alimentatorul de documente.

Notă: Documentele originale sunt scanate o singură dată, chiar dacă s-au selectat mai multe copii.

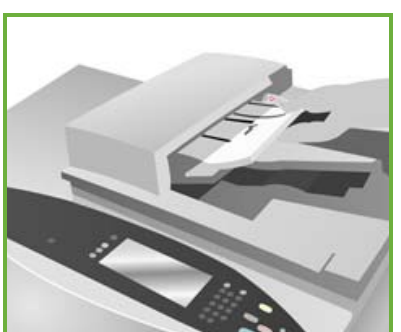

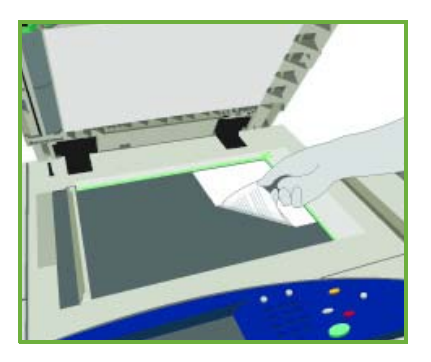

Pentru informaţii suplimentare despre alimentarea documentelor, consultaţi sectiunea **Cum se...** din Ghidul de utilizare.

## <span id="page-13-0"></span>Efectuarea copiilor

1. Alimentaţi documentele cu faţa în sus în tava de alimentare a Alimentatorului de documente. Reglaţi ghidajele superior şi inferior pentru a atinge uşor marginea documentelor. Sau...........

Ridicaţi Alimentatorul de documente. Amplasaţi documentul cu faţa în jos pe Ecranul documentului şi aliniaţi-l cu săgeata din colţul superior din spate dreapta. Închideti Alimentatorul de documente.

- 2. Apăsaţi butonul **Şterge tot (AC)** o singură dată pentru a anula toate selecţiile de programare efectuate pe ecranul anterior.
- 3. Apăsaţi butonul **Pornire servicii**  şi selectaţi opţiunea **Copiere**. Se vor afişa funcţiile de *Copiere*.

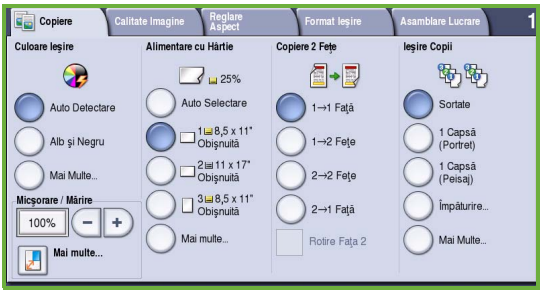

4. Selectaţi funcţiile necesare de pe ecranul senzorial:

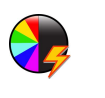

**Culoare Ieşire** este utilizată pentru a reproduce culorile originale sau pentru a livra o copie alb-negru, color sau de o singură culoare.

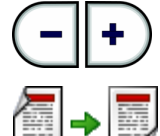

**Micşorare / Mărire** este folosită pentru a micşora sau a mări imaginea cu 25% până la 400%.

**Copiere 2 Feţe** produce copii imprimate pe 1 faţă sau pe 2 feţe.

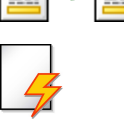

**Alimentare cu Hârtie** este utilizată pentru a selecta tava şi formatul de hârtie necesar pentru copie.

**Ieşire Copii** este folosită pentru a selecta opţiunile de colaţionare, capsare sau împăturire (în funcţie de dispozitivul de finisare disponibil).

- 5. Introduceţi numărul de copii dorit utilizând tastatura numerică şi apăsaţi **Start** pentru a scana originalele.
- 6. Îndepărtaţi originalele din Alimentatorul de documente sau de pe Ecranul documentului după ce scanarea s-a încheiat.

Notă: Lucrarea de copiere intră în lista de lucrări gata de imprimare.

7. Selectaţi **Starea Lucrării** pentru a vizualiza lista de lucrări şi verificaţi starea lucrării dvs.

Dacă lucrarea este reţinută în listă, necesită resurse suplimentare pentru a fi imprimată. Pentru a identifica resursele necesare, selectaţi lucrarea şi apoi selectaţi **Detalii Lucrare**. Imediat ce resursele devin disponibile, lucrarea va fi imprimată.

### Funcţii de copiere suplimentare

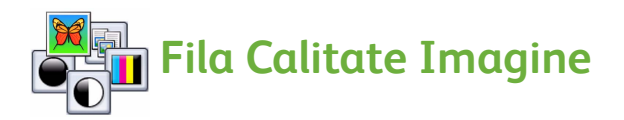

Puteţi îmbunătăţi calitatea copiei în funcţie de tipul şi calitatea originalului scanat.

- **Tip Original:** optimizează calitatea (de ex. culoarea) imaginilor scanate, în funcţie de conţinutul documentelor originale.
- **Mai Deschis / Mai Închis**: reglează intensitatea luminoasă a ieşirii.
- **Eliminare Fond**: utilizaţi această funcţie pentru a reduce sau a elimina automat fondul întunecat rezultat din copierea originalelor imprimate pe hârtie colorată sau a ziarelor.
- **Presetări Culoare**: utilizaţi-le pentru a optimiza funcţiile de calitate a imaginii.
- **Echilibrare Culoare**: utilizaţi această funcţie pentru a îmbunătăţi echilibrul amestecului general de culori de pe ieşirile copiate.

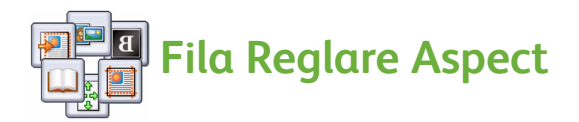

- **Orientare Original:** utilizaţi această funcţie pentru a configura direcţia în care originalele sunt alimentate în Alimentatorul de documente.
- **Format Original:** utilizati această optiune pentru a specifica modul în care sistemul determină formatul originalelor sau pentru a selecta originalele cu Format Personalizat sau cele cu Formate Mixte.
- **Deplasare Imagine:** utilizaţi această funcţie pentru a ajusta poziţia imaginii pe ieşirea copiată, de exemplu poziţionaţi-o mai aproape sau mai departe de margine.
- **Copiere Carte:** vă permite să setaţi opţiunile pentru copierea cărţilor şi a altor originale legate.
- **Ştergere Margine:** utilizaţi această funcţie pentru a şterge punctele, liniile nedorite, semnele şi urmele de perforare care apar pe original, dar nu sunt necesare pe copie.
- **Inversare Imagine:** utilizaţi această funcţie pentru a realiza o copie exactă, în oglindă sau negativă a originalului.

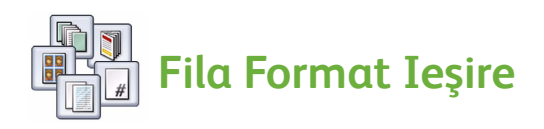

- **Efectuare de Broșuri:** utilizați această funcție pentru a transforma un set ordonat de originale într-o ieşire cu format de broşură.
- **Pagini Speciale:** utilizaţi această funcţie pentru a adăuga pagini speciale la o lucrare, de exemplu coperţi, inserări şi pagini de început de capitol.
- **Adnotări:** această funcţie oferă utilizatorilor posibilitatea de a adăuga un comentariu, numere de pagini şi data pe imaginile copiate.
- **Separatoare Transparente:** utilizaţi această funcţie pentru a adăuga o pagină neimprimată între transparente.
- **Aspect Pagină:** această funcţie amplasează un număr definit de originale pe una sau pe ambele feţe ale hârtiei.

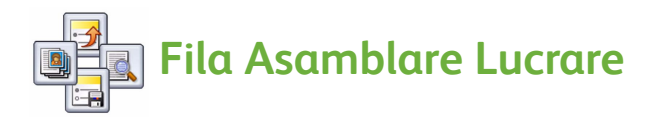

- **Creare Lucrare:** utilizaţi această funcţie pentru a crea o lucrare care necesită setări diferite pentru fiecare pagină a originalului şi pentru a o asambla într-o singură lucrare de copiere.
- **Lucrare de Probă:** vă permite imprimarea unui set complet al lucrării dvs., care să reflecte toate setările de copiere. Seturile rămase sunt reţinute cât timp dvs. verificaţi documentul.
- **Salvare Setări Curente / Preluare Setări Salvate:** vă permite salvarea setării curente de copiere sau preluarea unei setări salvate.

Pentru mai multe informaţii despre copiere, consultaţi Ghidul de utilizare.

# <span id="page-16-0"></span>Imprimarea unui document

- 1. Asigurati-vă că pe computerul dvs. a fost instalat driverul Xerox ColorQube™ corect. Pentru instalarea driverelor de imprimare, consultaţi System Administrator Guide (Ghidul administratorului de sistem). Puteţi accesa driverele de imprimare şi de pe CD-ul Print and Fax Services (Servicii de imprimare şi fax).
- 2. Deschideţi documentul care urmează să fie imprimat. Faceţi clic pe **Fişier > Imprimare** şi selectaţi dispozitivul Xerox ColorQube™ din lista de imprimante afişată.
- 3. Pentru a modifica proprietăţile de imprimare implicite, faceţi clic pe **Proprietăţi**.

Driverul de imprimare are diverse file care conţin opţiuni şi proprietăţi.

- Utilizaţi fila **Hârtie/Ieşire** pentru a alege tipul de suport de imprimare, formatul şi culoarea, precum şi opţiunile de ieşire, de exemplu imprimări pe 2 feţe.
- Fila **Pagini Speciale** vă permite adăugarea de coperţi, inserări şi pagini diferite.
- Fila **Opţiuni Culoare** permite selectarea variațiilor de culoare pentru copie.

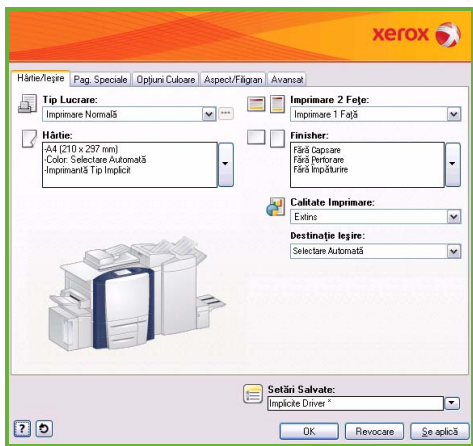

- Fila **Aspect/Filigran** conţine numeroase opţiuni pentru adăugarea de filigrane la pagini, pentru modificarea orientării imaginii (peisaj sau portret) şi permite imprimarea broşurilor şi a mai multor imagini pe aceeaşi coală de hârtie.
- Fila **Avansat** conţine opţiuni diverse pentru fonturi, documente şi imprimare.

Alegeţi opţiunile necesare pentru lucrarea dvs. de imprimare şi faceţi clic pe **OK** pentru a imprima documentul.

4. Lucrarea de imprimare va fi transmisă la dispozitiv şi va apărea în lista *Lucrări Active*. Pentru a vizualiza lista de pe dispozitiv, apăsaţi butonul **Starea lucrării** de pe panoul de comandă.

Dacă lucrarea este reţinută în listă, necesită resurse suplimentare sau o parolă pentru a fi imprimată. Pentru a identifica resursele necesare, selectaţi lucrarea şi apoi selectaţi **Detalii Lucrare**. Imediat ce resursele devin disponibile, lucrarea va fi imprimată. Dacă este necesară o parolă, selectaţi **Eliberare** şi introduceţi parola de siguranţă.

Pentru mai multe informatii despre imprimare, consultati Ghidul de utilizare.

### Funcţii de imprimare suplimentare

### **Rotire Imagine**

Această funcţie vă permite să rotiţi pagina cu până la 180 de grade. Pentru a utiliza opţiunea, faceţi clic pe fila **Avansat** şi apoi pe **Opţiuni Imagine**. Selectaţi **Activat** pentru a roti imaginea paginii la 180 de grade faţă de orientarea curentă. Selectaţi **Dezactivat** pentru a dezactiva funcţia.

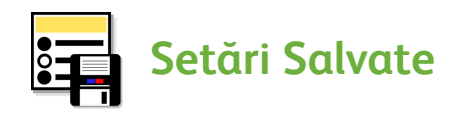

Funcţiile utilizate frecvent pentru o lucrare de imprimare pot fi salvate cu ajutorul opţiunii *Setări Salvate*. Aceasta vă permite denumirea, salvarea şi reapelarea majorităţii funcţiilor selectabile pentru o lucrare de imprimare. Puteţi stoca până la 50 de setări de lucrare diferite. Pentru a utiliza opţiunea, faceţi clic pe fila **Hârtie/Ieşire**. Din meniul derulant **Setări Salvate**, selectaţi **Salvare ca...** pentru a salva setările curente**.** Pentru a încărca o setare salvată anterior, selectaţi-o din meniul derulant **Setări Salvate**.

## <span id="page-18-0"></span>Transmiterea unui fax

1. Alimentati documentele cu fata în sus în tava de alimentare a Alimentatorului de documente. Reglaţi ghidajele superior şi inferior pentru a atinge marginea documentelor. Sau...........

Ridicaţi Alimentatorul de documente. Amplasaţi documentul cu faţa în jos pe Ecranul documentului și aliniați-l cu săgeata din coltul superior din spate dreapta. Închideți Alimentatorul de documente.

- 2. Apăsaţi butonul **Şterge tot (AC)** o singură dată pentru a anula toate selecţiile de programare efectuate pe ecranul anterior.
- 3. Apăsaţi butonul **Pornire servicii**  şi selectaţi opţiunea **Fax**. Se afişează funcţiile *Fax*.

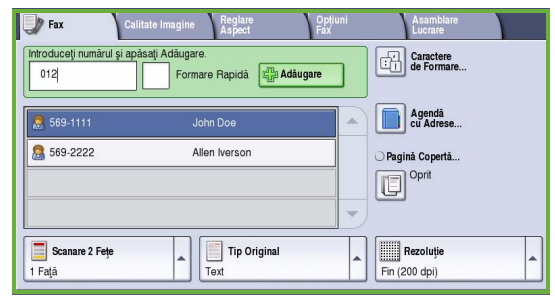

- 4. Introduceţi numărul de fax al destinatarului utilizând:
	- **Formare de la tastatură** selectaţi zona de introducere a numărului de pe ecranul senzorial şi introduceţi numărul prin intermediul tastaturii numerice.
	- **Formare manuală** dacă la dispozitiv este ataşat un receptor telefonic, selectați tasta Formare manuală și formați numărul utilizând receptorul sau tastatura numerică.
	- **Formare Rapidă** selectaţi zona de introducere a numărului şi introduceţi un număr de formare rapidă alcătuit din 3 cifre, apoi selectaţi opţiunea **Formare Rapidă**.
	- **Agendă cu Adrese** selectaţi butonul **Agendă cu Adrese** pentru a accesa agenda cu adrese fax. Selectaţi o intrare din Agenda cu Adrese pentru a o adăuga la lista de Destinatari. Continuați să adăugaţi destinatari dacă este nevoie şi selectaţi **Închidere** pentru a reveni la ecranul anterior.
- 5. Dacă este necesar, selectaţi **Adăugare** pentru a adăuga numărul introdus la lista de Destinatari.

Introduceti mai multe numere dacă este necesar.

Faxul va fi transmis la toate numerele din lista de Destinatari.

6. Selectaţi funcţiile necesare lucrării fax utilizând ecranul senzorial:

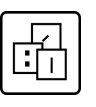

**Caractere de Formare** sunt caractere alfanumerice cu o funcţie fax specifică, care pot fi introduse ca parte integrantă a numărului de fax.

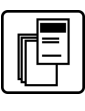

**Pagină Copertă** vă permite transmiterea unui fax împreună cu o pagină introductivă.

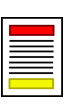

**Scanare 2 Feţe** este utilizată pentru a selecta dacă originalele sunt imprimate pe 1 faţă sau pe 2 feţe.

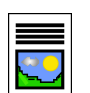

**Tip Original** este utilizat pentru a defini documentul original ca text, text şi fotografie sau fotografie.

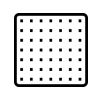

**Rezoluţie** poate fi utilizată pentru optimizarea setărilor de rezoluţie.

7. Apăsaţi **Start** pentru a scana originalele şi a procesa lucrarea fax. Îndepărtați originalele din Alimentatorul de documente sau de pe Ecranul documentului după ce scanarea s-a încheiat.

Notă: Lucrarea *Fax* intră în lista de lucrări gata de transmitere.

8. Selectați **Starea Lucrării** pentru a vizualiza lista de lucrări și verificați starea lucrării dvs.

### Funcţii fax suplimentare

# **Fila Calitate Imagine**

Această funcţie îmbunătăţeşte calitatea ieşirii în funcţie de tipul şi calitatea originalelor scanate.

- **Opţiuni Imagine:** reglează intensitatea luminoasă a ieşirii.
- **Îmbunătăţire Imagine:** reduce sau elimină automat fondul întunecat rezultat din transmiterea prin fax a originalelor imprimate pe hârtie colorată sau a ziarelor.

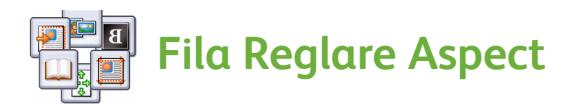

- **Format Original:** utilizaţi această opţiune pentru a specifica modul în care sistemul determină formatul originalelor sau pentru a selecta originalele cu Format Personalizat sau cele cu Formate Mixte.
- **Micşorare / Împărţire:** această funcţie determină modul în care dispozitivul destinatar va gestiona imaginile prea mari. Setati dispozitivul destinatar pentru micşorarea unui document de dimensiuni mari pentru a încăpea pe o hârtie cu format mai mic sau pentru împărţirea unui document mare pe mai multe pagini.
- **Transmitere Fax Carte:** vă permite să setați opțiunile pentru transmiterea prin fax a cărților și a altor originale legate.

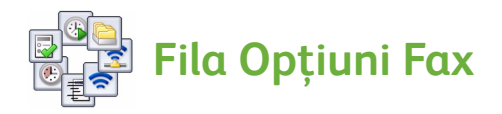

- **Raport Confirmare:** utilizaţi această funcţie pentru a solicita un raport de confirmare după transmiterea unui fax.
- **Frecvenţă Start:** vă permite setarea vitezei de pornire a transmisiei fax.
- **Transmisie Întârziată:** această funcţie vă permite specificarea orei la care urmează să fie transmis faxul.
- **Transmitere Text Antet:** utilizaţi această funcţie pentru a adăuga un text la antetul documentului fax.
- **Cutii Poştale:** utilizaţi funcţia pentru a stoca faxurile recepţionate în vederea preluării şi imprimării ulterioare. Cutiile poştale sunt folosite şi pentru stocarea documentelor pentru activităţi de interogare.
- **Interogare Locală:** documentele pot fi stocate pe dispozitivul dvs. şi preluate de un alt dispozitiv fax. Dacă este necesar, pentru restrictionarea accesului la documente sunt disponibile opţiuni de securitate.
- **Interogare de la Distanţă:** interogaţi un alt dispozitiv pentru a prelua documentele scanate.

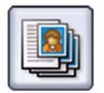

#### **Fila Asamblare Lucrare**

• **Creare Lucrare:** utilizaţi această funcţie pentru a crea o lucrare care necesită setări diferite pentru fiecare pagină a originalului şi pentru a o asambla într-o singură lucrare fax.

Pentru mai multe informatii despre *Fax*, consultați Ghidul de utilizare.

# <span id="page-22-0"></span>Fax Internet

1. Alimentati documentele cu fata în sus în tava de alimentare a Alimentatorului de documente. Reglaţi ghidajele superior şi inferior pentru a atinge marginea documentelor. Sau...........

Ridicaţi Alimentatorul de documente. Amplasaţi documentul cu faţa în jos pe Ecranul documentului și aliniați-l cu săgeata din coltul superior din spate dreapta. Închideți Alimentatorul de documente.

- 2. Apăsaţi butonul **Şterge tot (AC)** o singură dată pentru a anula toate selecţiile de programare efectuate pe ecranul anterior.
- 3. Apăsaţi butonul **Pornire servicii**  şi selectaţi opţiunea **Fax Internet**. Se afisează functiile *Fax Internet*.

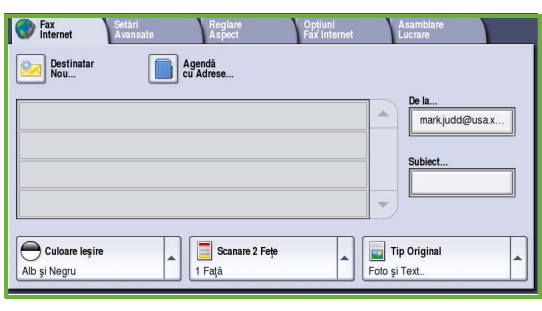

- 4. Introduceţi adresa de e-mail a destinatarului selectând:
	- Butonul **Destinatar Nou**. Asiguraţi-vă că în meniul derulant este afişat câmpul **Către**. Utilizând tastatura de pe ecranul senzorial, introduceţi adresa de e-mail a destinatarului. Pentru a şterge un caracter, folosiţi tasta cu săgeata întoarsă; pentru a şterge intrarea completă, selectaţi **Ştergere Text**. Pentru a introduce o adresă de e-mail pentru *Copie către*, selectaţi **Cc** din meniul derulant şi introduceţi adresa de e-mail a destinatarului care va primi o copie a e-mailului.
	- Selectaţi **Adăugare** pentru a adăuga adresa de e-mail la lista de destinatari. Selectaţi **Închidere** pentru a salva şi a reveni la ecranul anterior.
	- Butonul **Agendă cu Adrese** faceţi clic pe o intrare din Agenda cu Adrese, pe **Adăugare** pentru a adăuga adresa la lista de Destinatari şi apoi apăsaţi butonul **Închidere**.
- 5. Selectati functiile necesare lucrării fax utilizând ecranul senzorial:

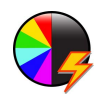

**Culoare Ieşire** este utilizată pentru a reproduce culorile originale sau pentru a livra ieşirea în alb-negru, în nuanţe de gri sau într-o singură culoare.

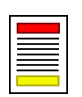

**Scanare 2 Feţe** este utilizată pentru a selecta dacă originalele sunt imprimate pe 1 faţă sau pe 2 feţe.

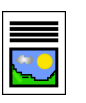

**Tip Original** este utilizat pentru a defini documentul original ca text, text şi fotografie sau fotografie.

6. Apăsaţi **Start** pentru a scana originalele şi a procesa lucrarea *Fax Internet*. Îndepărtaţi originalele din Alimentatorul de documente sau de pe Ecranul documentului după ce scanarea s-a încheiat.

Notă: Lucrarea *Fax Internet* intră în lista de lucrări gata de transmitere.

7. Selectaţi **Starea Lucrării** pentru a vizualiza lista de lucrări şi verificaţi starea lucrării dvs.

### Funcţii Fax Internet suplimentare

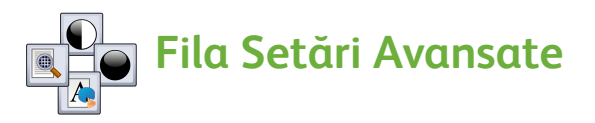

Această funcţie îmbunătăţeşte calitatea ieşirii în funcţie de tipul şi calitatea originalelor scanate.

- **Opţiuni Imagine:** reglează intensitatea luminoasă a ieşirii.
- **Îmbunătăţire Imagine:** reduce sau elimină automat fondul întunecat rezultat din transmiterea prin fax a originalelor imprimate pe hârtie colorată sau a ziarelor.
- **Rezoluţie:** utilizaţi această funcţie pentru a regla rezoluţia ieşirii, în scopul obtinerii faxului dorit.
- **Calitate / Mărime Fişier:** utilizaţi această funcţie pentru a îmbunătăţi calitatea ieşirii în funcţie de tipul şi calitatea dorite pentru ieşire.

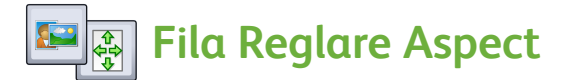

- **Orientare Original:** utilizând această funcţie, setaţi direcţia cu care documentele originale sunt alimentate în Alimentatorul de documente.
- **Format Original:** utilizati această optiune pentru a specifica modul în care sistemul determină formatul originalelor sau pentru a selecta originalele cu Format Personalizat sau cele cu Formate Mixte.

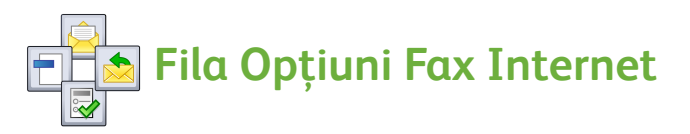

- **Format Fisier:** utilizati această optiune pentru a determina tipul de fisier creat, care poate fi modificat temporar pentru lucrarea curentă.
- **Mesaj:** utilizaţi această opţiune pentru a crea un mesaj care să însoţească faxul internet.
- **Răspuns Către:** utilizaţi această opţiune pentru a seta adresa de e-mail de răspuns.
- **Raport Confirmare:** prin activarea acestei optiuni se va imprima un raport pentru confirmarea receptionării faxului.

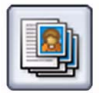

#### **Fila Asamblare Lucrare**

• **Creare Lucrare:** utilizaţi această funcţie pentru a crea o lucrare care necesită setări diferite pentru fiecare pagină a originalului şi pentru a o asambla într-o singură lucrare fax.

Pentru mai multe informatii despre *Fax Internet*, consultati Ghidul de utilizare.

# <span id="page-24-0"></span>Fax Server

1. Alimentaţi documentele cu faţa în sus în tava de alimentare a Alimentatorului de documente. Reglaţi ghidajele superior şi inferior pentru a atinge marginea documentelor.

Sau...........

Ridicaţi Alimentatorul de documente. Amplasaţi documentul cu faţa în jos pe Ecranul documentului şi aliniaţi-l cu săgeata din colţul superior din spate dreapta. Închideți Alimentatorul de documente.

- 2. Apăsaţi butonul **Şterge tot (AC)** o singură dată pentru a anula toate selecţiile de programare efectuate pe ecranul anterior.
- 3. Apăsaţi butonul **Pornire servicii**  şi selectaţi opţiunea **Fax Server**. Se afişează funcţiile *Fax Server*.

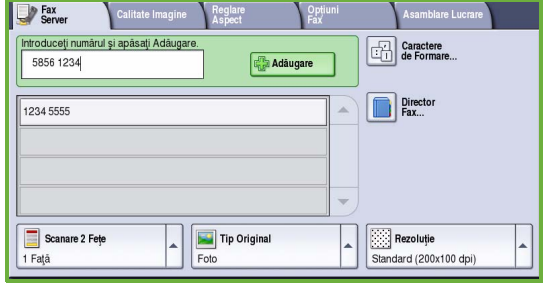

- 4. Introduceţi numărul de fax al destinatarului utilizând:
	- **Formare de la tastatură** selectati zona de introducere a numărului de pe ecranul senzorial și introduceți numărul prin intermediul tastaturii numerice.
	- **Director Fax** selectaţi butonul **Director Fax**, apoi selectaţi o intrare din Directorul Fax pentru a o adăuga la lista de Destinatari.
- 5. Selectaţi **Adăugare** pentru a adăuga numărul la lista de Destinatari.
- 6. Selectaţi funcţiile necesare lucrării fax utilizând ecranul senzorial:

$$
\begin{bmatrix} \begin{matrix} 1 \\ 1 \\ 2 \end{matrix} \end{bmatrix}
$$

**Caractere de Formare** sunt caractere alfanumerice cu o funcţie fax specifică, care pot fi introduse ca parte integrantă a numărului de fax.

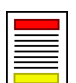

**Scanare 2 Feţe** este utilizată pentru a selecta dacă originalele sunt imprimate pe 1 faţă sau pe 2 feţe.

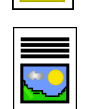

**Tip Original** este utilizat pentru a defini documentul original ca text, text şi fotografie sau fotografie.

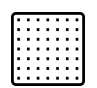

**Rezoluţie** poate fi utilizată pentru optimizarea setărilor de rezoluţie.

7. Apăsaţi **Start** pentru a scana originalele şi a procesa lucrarea *Fax Server*. Îndepărtaţi originalele din Alimentatorul de documente sau de pe Ecranul documentului după ce scanarea s-a încheiat.

Notă: Lucrarea *Fax Server* intră în lista de lucrări gata de transmitere.

8. Selectaţi **Starea Lucrării** pentru a vizualiza lista de lucrări şi verificaţi starea lucrării dvs.

### Funcţii Fax Server suplimentare

# **Fila Calitate Imagine**

Această funcţie îmbunătăţeşte calitatea ieşirii în funcţie de tipul şi calitatea originalului scanat.

- **Opţiuni Imagine:** reglează intensitatea luminoasă a ieşirii.
- **Îmbunătăţire Imagine:** reduce sau elimină automat fondul întunecat rezultat din transmiterea prin fax a originalelor imprimate pe hârtie colorată sau a ziarelor.

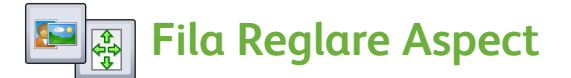

- **Orientare Original:** utilizând această funcţie, setaţi direcţia cu care documentele originale sunt alimentate în Alimentatorul de documente.
- **Format Original:** utilizaţi această opţiune pentru a specifica modul în care sistemul determină formatul originalelor sau pentru a selecta originalele cu Format Personalizat sau cele cu Formate Mixte.

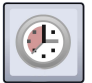

#### **Fila Opţiuni Fax**

• **Transmisie Întârziată:** această funcţie vă permite specificarea orei la care urmează să fie transmis faxul.

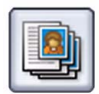

#### **Fila Asamblare Lucrare**

**Creare Lucrare:** utilizati această functie pentru a crea o lucrare care necesită setări diferite pentru fiecare pagină a originalului şi pentru a o asambla într-o singură lucrare fax.

Pentru mai multe informaţii despre *Fax Server*, consultaţi Ghidul de utilizare.

# <span id="page-27-0"></span>Flux de lucru scanare

*Flux de Lucru Scanare* permite utilizatorului scanarea unui original pe hârtie şi convertirea acestuia în fişier electronic. Fişierul este memorat într-o locaţie de arhivare specificată pe un server de reţea, pe o staţie de lucru sau pe unitatea de hard disc a dispozitivului. Setările utilizate pentru scanarea originalului sunt stocate într-un model.

1. Alimentaţi documentele cu faţa în sus în tava de alimentare a Alimentatorului de documente. Reglaţi ghidajele superior şi inferior pentru a atinge marginea documentelor. Sau...........

Ridicaţi Alimentatorul de documente. Amplasaţi documentul cu faţa în jos pe Ecranul documentului și aliniați-l cu săgeata din colțul superior din spate dreapta. Închideţi Alimentatorul de documente.

- 2. Apăsaţi butonul **Şterge tot (AC)** o singură dată pentru a anula toate selectiile de programare efectuate pe ecranul anterior.
- 3. Apăsaţi butonul **Pornire servicii** şi selectaţi opţiunea **Flux de Lucru Scanare**. Se afişează funcţiile *Flux de Lucru Scanare*.

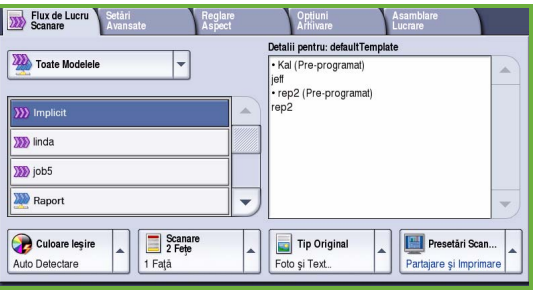

- 4. Selectaţi un model pentru lucrare din modelele afişate în listă. Toate setările curente sunt modificate la setările din model.
- 5. Selectati functiile necesare lucrării de scanare utilizând ecranul senzorial. Dacă este necesar, modificaţi setările modelului cu ajutorul opţiunilor de pe filele *Flux de Lucru Scanare*, *Setări Avansate*, *Reglare Aspect* şi *Opţiuni Arhivare*:

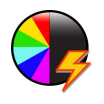

**Culoare Ieşire** este utilizată pentru a reproduce culorile originale sau pentru a livra ieşirea în alb-negru, în nuanţe de gri sau într-o singură culoare.

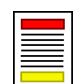

**Scanare 2 Feţe** este utilizată pentru a selecta dacă originalele sunt imprimate pe 1 faţă sau pe 2 feţe. Faţa a doua poate fi rotită.

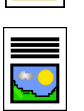

**Tip Original** este utilizat pentru a defini documentul original ca text, text şi fotografie sau fotografie.

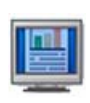

**Presetări Scanare** permite configurarea setărilor de scanare astfel încât să se potrivească modului în care imaginea scanată va fi folosită.

6. Apăsaţi **Start** pentru a scana originalele şi a procesa lucrarea *Flux de Lucru Scanare*. Îndepărtaţi originalele din Alimentatorul de documente sau de pe Ecranul documentului după ce scanarea s-a încheiat.

Notă: Lucrarea *Flux de Lucru Scanare* intră în lista de lucrări pregătite pentru arhivare.

7. Imaginile scanate sunt arhivate în locaţia specificată în model şi sunt pregătite să fie preluate de către utilizator.

### Funcţii Flux de Lucru suplimentare

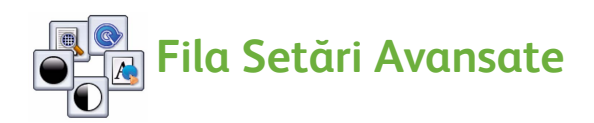

- **Opţiuni Imagine:** utilizaţi această funcţie pentru a regla intensitatea luminoasă a ieşirii.
- **Îmbunătăţire Imagine:** reduce sau elimină automat fondul întunecat rezultat din scanarea originalelor imprimate pe hârtie colorată sau a ziarelor.
- **Rezoluţie:** reglaţi rezoluţia ieşirii, în scopul obţinerii scanării dorite.
- **Calitate / Mărime Fişier:** utilizaţi această funcţie pentru a îmbunătăţi calitatea ieşirii în funcţie de tipul şi calitatea dorite pentru ieşire.
- **Actualizare Modele:** actualizaţi modelele existente care au suferit modificări sau modelele create după ultima actualizare.

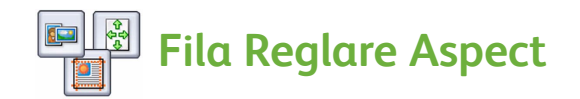

- **Orientare Original:** setaţi direcţia în care originalele sunt alimentate în Alimentatorul de documente.
- **Format Original:** utilizaţi această opţiune pentru a specifica modul în care sistemul determină formatul originalelor sau pentru a selecta originalele cu Format Personalizat sau cele cu Formate Mixte.
- **Ştergere Margine:** utilizaţi această funcţie pentru a şterge punctele, liniile nedorite, semnele şi urmele de perforare care apar pe original, dar nu sunt necesare pe imaginea scanată.

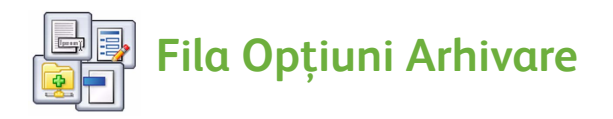

- **Nume Fişier:** setaţi numele fişierului documentului care urmează să fie scanat şi alegeţi acţiunea pe care doriţi să o urmaţi dacă există deja un fişier cu un nume identic.
- **Format Fişier:** utilizaţi această opţiune pentru a seta formatul ideal de fişier pentru salvare şi pentru a optimiza fişierul doar pentru vizualizare şi imprimare.
- **Management Document:** vă permite configurarea câmpurilor personalizabile care trebuie completate ca parte integrantă a modelului.
- **Adăugare Destinaţii Fişiere:** adăugaţi destinaţii suplimentare de scanare la model.

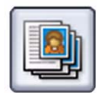

### **Fila Asamblare Lucrare**

• **Creare Lucrare:** utilizaţi această funcţie pentru a crea o lucrare care necesită setări diferite pentru fiecare pagină a originalului şi pentru a o asambla într-o singură lucrare de scanare.

Pentru informaţii suplimentare despre *Flux de Lucru Scanare* şi despre crearea modelelor, consultați Ghidul de utilizare.

### <span id="page-30-0"></span>Transmiterea unui e-mail

1. Alimentati documentele cu fata în sus în tava de alimentare a Alimentatorului de documente. Reglaţi ghidajele superior şi inferior pentru a atinge marginea documentelor. Sau...........

Ridicaţi Alimentatorul de documente. Amplasaţi documentul cu faţa în jos pe Ecranul documentului și aliniați-l cu săgeata din coltul superior din spate dreapta. Închideți Alimentatorul de documente.

- 2. Apăsaţi butonul **Şterge tot (AC)** o singură dată pentru a anula toate selecţiile de programare efectuate pe ecranul anterior.
- 3. Apăsaţi butonul **Pornire servicii** şi selectaţi opţiunea **E-mail**. Se afişează funcţiile *E-mail*.

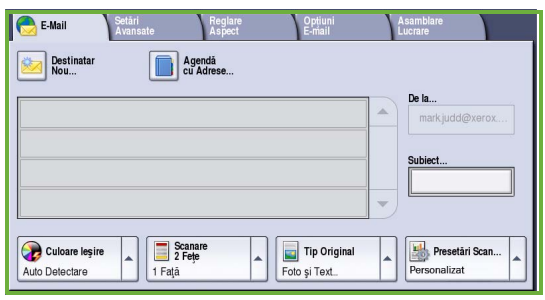

4. Apăsaţi **De la** şi introduceţi adresa care doriţi să apară în câmpul *De la* al e-mailului.

Notă: Este posibil ca acest câmp să fi fost presetat de către administrator şi să nu poată fi editat.

- 5. Pentru a introduce un subiect la e-mail, selectaţi caseta **Subiect**. Utilizând tastatura de pe ecranul senzorial, introduceţi subiectul. Selectaţi **Salvare** pentru a salva şi a reveni la ecranul anterior.
- 6. Introduceti adresa de e-mail a destinatarului selectând:
	- Butonul **Destinatar Nou**. Asigurați-vă că în meniul derulant este afişat câmpul **Către**. Utilizând tastatura de pe ecranul senzorial, introduceţi adresa de e-mail a destinatarului. Pentru a şterge un caracter, folosiţi tasta cu săgeata întoarsă; pentru a şterge intrarea completă, selectaţi **Ştergere Text**. Pentru a introduce o adresă de e-mail pentru *Copie către* sau *Copie confidenţială către*, selectaţi **Cc** sau **Bcc** din meniul derulant şi introduceţi adresa de e-mail a destinatarului.
	- Selectaţi **Adăugare** pentru a adăuga adresa de e-mail la lista de Destinatari. Selectaţi **Închidere** pentru a salva şi a reveni la ecranul anterior.

Continuaţi să adăugaţi adresele de e-mail până când toţi destinatarii au fost adăugaţi la listă.

- 7. Dacă o agendă cu adrese a fost configurată anterior, apăsaţi **Agendă cu Adrese** şi introduceţi numele destinatarului. Se va efectua căutarea în agenda cu adrese, iar destinatarul va putea fi selectat din lista cu nume găsite. În acest mod se pot adăuga mai mulţi destinatari la lista de Destinatari.
- 8. Selectaţi funcţiile necesare e-mailului utilizând ecranul senzorial:

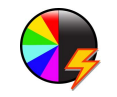

**Culoare Ieşire** este utilizată pentru a reproduce culorile originale sau pentru a livra ieşirea în alb-negru, în nuanţe de gri sau într-o singură culoare.

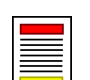

**Scanare 2 Feţe** este utilizată pentru a selecta dacă originalele sunt imprimate pe 1 faţă sau pe 2 feţe. Faţa a doua poate fi rotită.

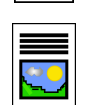

**Tip Original** este utilizat pentru a defini documentul original ca text, text şi fotografie sau fotografie.

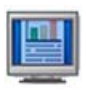

**Presetări Scanare** permite configurarea setărilor de scanare astfel încât să se potrivească modului în care imaginea scanată va fi folosită.

9. Apăsaţi **Start** pentru a scana originalele şi a procesa lucrarea *E-mail*. Îndepărtaţi originalele din Alimentatorul de documente sau de pe Ecranul documentului după ce scanarea s-a încheiat.

Notă: Lucrarea *E-mail* intră în lista de lucrări gata de transmitere.

10. Selectaţi **Starea Lucrării** pentru a vizualiza lista de lucrări şi verificaţi starea lucrării dvs.

### Funcţii E-mail suplimentare

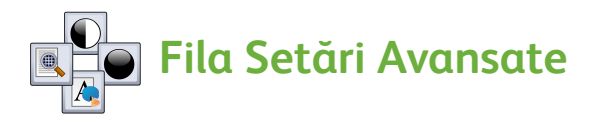

- **Opţiuni Imagine:** utilizaţi această funcţie pentru a regla intensitatea luminoasă a ieşirii.
- **Îmbunătăţire Imagine:** reduce sau elimină automat fondul întunecat rezultat din scanarea originalelor imprimate pe hârtie colorată sau a ziarelor.
- **Rezoluţie:** utilizaţi această funcţie pentru a regla rezoluţia ieşirii, în scopul obținerii scanării dorite.
- **Calitate / Mărime Fişier:** utilizaţi această funcţie pentru a îmbunătăţi calitatea ieșirii în functie de tipul și calitatea dorite pentru ieșire.

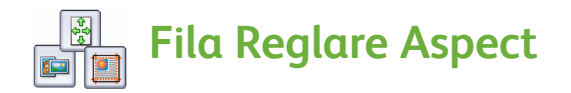

- **Orientare Original:** setaţi direcţia în care originalele sunt alimentate în Alimentatorul de documente.
- **Format Original:** utilizaţi această opţiune pentru a specifica modul în care sistemul determină formatul originalelor sau pentru a selecta originalele cu Format Personalizat sau cele cu Formate Mixte.
- **Ştergere Margine:** utilizaţi această funcţie pentru a şterge punctele, liniile nedorite, semnele şi urmele de perforare care apar pe original, dar nu sunt necesare pe imaginea scanată.

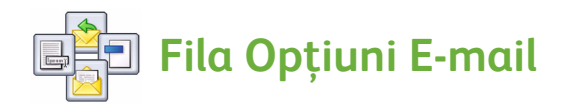

- **Nume Fişier:** utilizaţi această opţiune pentru a seta numele fişierului în care este salvată lucrarea ataşată.
- **Format Fişier:** utilizaţi această opţiune pentru a seta formatul ideal de fişier pentru salvare şi pentru a optimiza fişierul doar pentru vizualizare şi imprimare.
- **Mesaj:** această funcţie vă permite crearea unui mesaj care să însoţească fişierul ataşat la e-mail.
- **Răspuns Către:** utilizaţi această funcţie pentru a seta o adresă de e-mail pentru "răspuns", la care destinatarul e-mailului să poată răspunde.

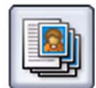

### **Fila Asamblare Lucrare**

• **Creare Lucrare:** utilizaţi această funcţie pentru a crea o lucrare care necesită setări diferite pentru fiecare pagină a originalului şi pentru a o asambla sub forma unui singur fişier ataşat la e-mail.

Pentru mai multe informaţii despre *E-mail*, consultaţi Ghidul de utilizare.

# <span id="page-33-0"></span>Mărirea productivităţii

Dispozitivul din seria Xerox ColorQube™ este un dispozitiv multifunctional eficient, echipat cu o multitudine de functii digitale încorporate într-un sistem elegant. Este conceput pentru a face faţă grupurilor de lucru mari, care îşi desfășoară activitatea în diferite medii de producție. Realizați mai multe cu mai puţin şi optimizaţi fluxul de lucru cu ajutorul funcţiilor de sporire a productivității, cum ar fi:

- Agende cu adrese online
- Particularizare pentru a corespunde proceselor de lucru individuale
- Funcţii eficiente pentru procesarea documentelor, de exemplu: Efectuare de Broşuri, Pagini Speciale, Creare Lucrare şi Adnotări

Pentru a aduce la nivel maxim productivitatea pentru lucrări, utilizați butonul **Starea Lucrării** pentru a accesa lista de lucrări *Active* şi gestionaţi lucrările. Dacă aveţi o lucrare urgentă, opţiunea **Promovare** vă permite să acordaţi prioritate lucrării respective.

Dacă lucrarea este **Reţinută** în listă, este posibil să necesite resurse suplimentare sau un cod de securitate pentru a putea fi imprimată. Motivul reţinerii este afişat în **Detalii Lucrare**. Imediat după ce cerinţele sunt îndeplinite sau codul de securitate este introdus, lucrarea este eliberată pentru imprimare.

Pentru informaţii detaliate despre particularizarea sau utilizarea dispozitivului dumneavoastră, consultaţi Ghidul de utilizare şi System Administrator Guide (Ghidul administratorului de sistem).

# <span id="page-34-0"></span>Întreţinerea şi consumabilele

Există o serie de operaţii de întreţinere care trebuie să fie executate pentru ca dispozitivul să funcţioneze la capacitate optimă:

- Aprovizionarea cu batoane de cerneală
- Golirea tăvii de cerneală reziduală
- Înlocuirea unității de curătare
- Înlocuirea cartuşelor cu capse (doar la Finisherul de birou / Finisherul de volum mare)
- Golirea recipientului pentru resturi de perforare (doar la Finisherul de birou / Finisherul de volum mare)
- Operatiile de curătare
- Menţinerea calităţii imprimării

Pentru a face o comandă de consumabile sau unităţi de înlocuire, contactaţi Reprezentanţa Xerox şi comunicaţi numele firmei dvs., codul produsului şi seria dispozitivului.

#### **Batoanele de cerneală**

Încărcaţi batoane de cerneală solidă în zona de încărcare a cernelii ; în timp ce dispozitivul **1** funcţionează, se pot încărca până la 6 batoane de cerneală solidă pentru fiecare culoare.

Atunci când încărcați batoanele de cerneală solidă, asiguraţi-vă că încărcaţi culoarea în fanta corectă.

#### **Tava de cerneală reziduală**

Tava de cerneală reziduală (2) acumulează resturi de cerneală rezultate în urma întreţinerii capului de imprimare. Tava de cerneală reziduală trebuie golită din când în când. Dacă aceasta este plină, dispozitivul nu va funcționa. Conținutul tăvii nu este toxic și poate fi înlăturat împreună cu deşeurile normale.

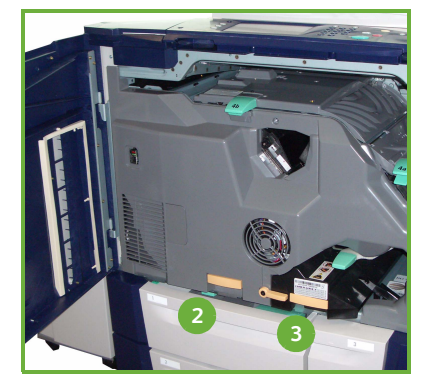

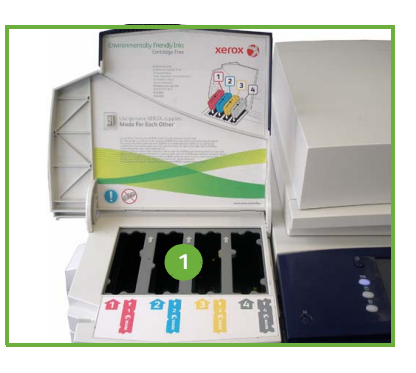

#### **Unitatea de curăţare**

Unitatea de curățare <sup>3</sup> aplică un agent de demulare pe bază de ulei siliconic pe cilindrul de imprimare. Înlocuiţi unitatea respectând instrucţiunile furnizate pe ecranul senzorial şi pe cele din ambalajul unităţii noi. Reciclaţi unitatea veche conform indicaţiilor de pe ambalaj sau prin Reprezentanţa locală Xerox.

#### **Cartuşele cu capse şi recipientul pentru resturi de perforare**

Dacă dispozitivul dvs. este echipat cu Finisherul de birou sau cu Finisherul de volum mare, va trebui să înlocuiti cartușul sau cartușele cu capse atunci când dispozitivul afişează un mesaj prin care vi se cere acest lucru. Dacă finisherul este dotat cu unitatea opţională de perforare, vi se va solicita, prin mesaje afişate de dispozitiv, golirea recipientului pentru resturi de perforare.

Instrucţiunile detaliate sunt furnizate pe ecranul senzorial. Urmaţi instrucţiunile şi indicaţiile de pe etichete pentru a efectua aceste operaţii.

#### **Operaţiile de curăţare**

Efectuarea periodică a operaţiilor de curăţare asigură păstrarea dispozitivului curat, fără praf şi alte reziduuri. Capacele dispozitivului, panoul de comandă şi ecranul senzorial trebuie să fie curătate cu o lavetă moale care nu lasă scame, uşor umezită cu apă. Pentru curăţarea ecranului documentului se poate folosi Xerox Cleaning Fluid sau Anti-Static Cleaner, dar lichidul trebuie aplicat cu o lavetă, nu turnat direct pe sticlă. Îndepărtaţi urmele de lichid cu o cârpă curată sau cu un şerveţel de hârtie.

#### **Menţinerea calităţii imprimării**

Dispozitivul efectuează automat o serie de operaţii pentru menţinerea calităţii imprimării. Calitatea imaginii de pe cilindru este monitorizată periodic şi dispozitivul detectează şi corectează automat parametrii necesari. În plus, dacă apare o problemă, dispozitivul va rula coli goale de hârtie pe traseul hârtiei pentru a curăţa sistemul. Aceste pagini sunt livrate în tava superioară şi trebuie îndepărtate. În cazul în care problemele de calitate a imaginii persistă, utilizatorul poate efectua operaţii de calibrare.

Pentru informaţii suplimentare despre toate operaţiile de întreţinere, consultaţi Ghidul de utilizare.

### Rezolvarea problemelor

Diferite situaţii pot afecta calitatea ieşirilor. Pentru performanţe optime, asiguraţi-vă că sunt respectate instrucţiunile din Ghidul de utilizare. Animaţiile şi mesajele de eroare afişate pe dispozitiv vă pot ajuta să localizaţi şi să rezolvaţi cu uşurinţă problema.

Unele probleme pot fi rezolvate prin repornirea dispozitivului. Dacă reiniţializarea dispozitivului nu a rezolvat problema apărută, consultaţi paginile următoare pentru a identifica soluţiile de remediere.

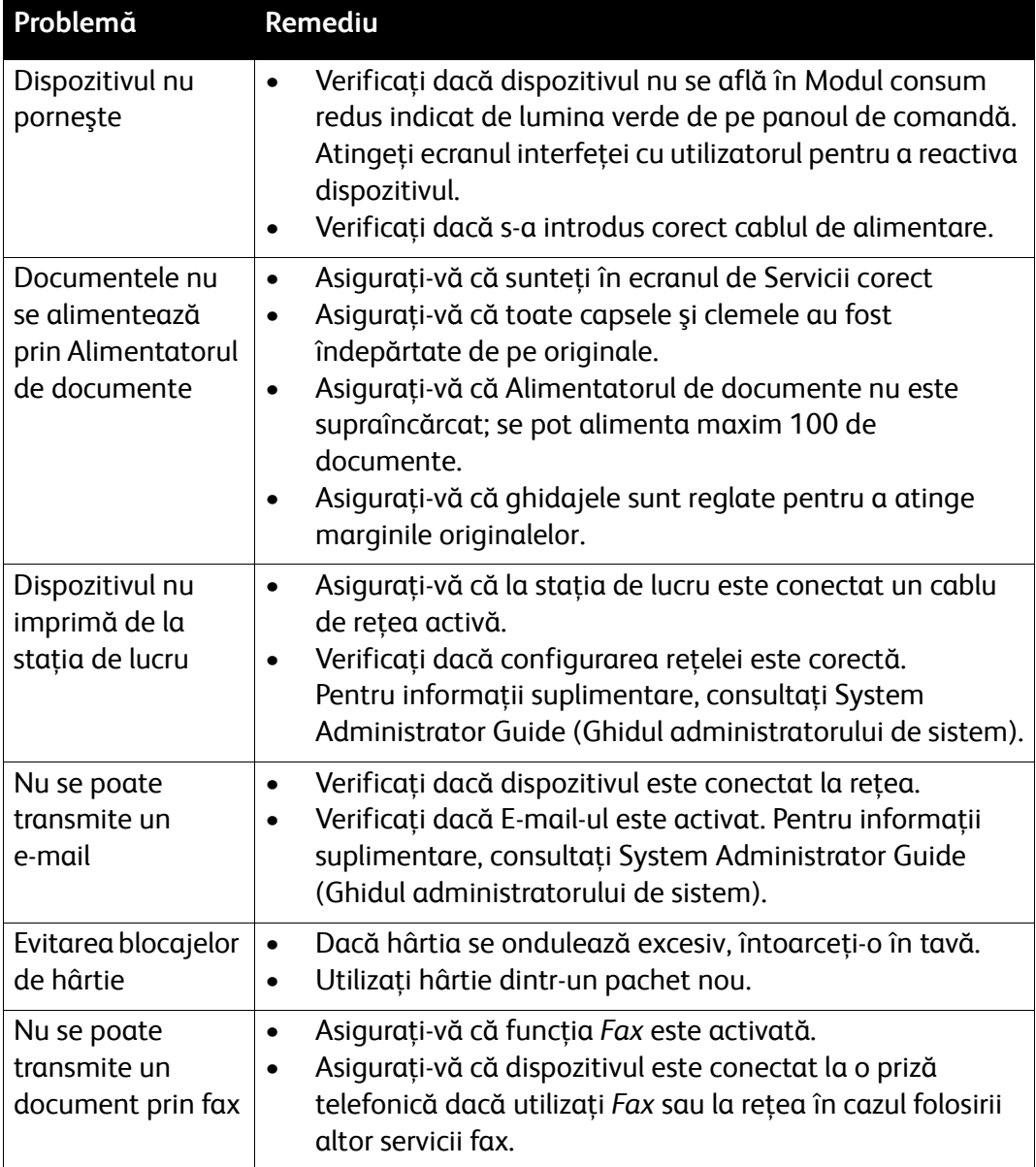

#### Întreţinerea şi consumabilele

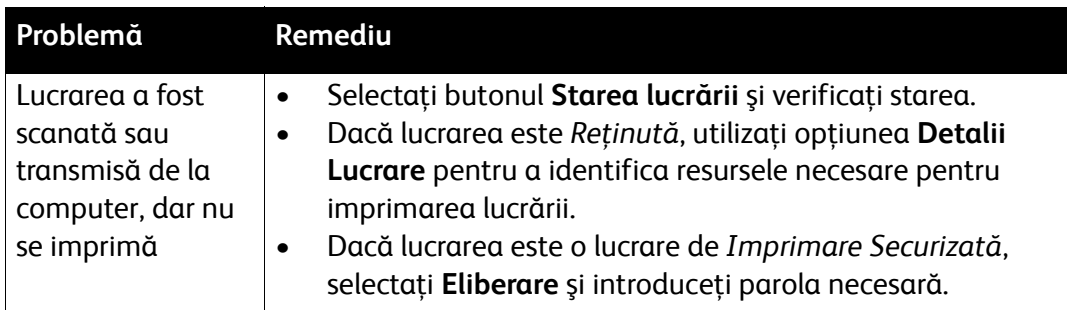

## Îndepărtarea blocajelor

Blocajele de hârtie şi alte suporturi apar din diverse motive. Atunci când intervine un blocaj, dispozitivul prezintă instrucţiuni pe ecran, explicând modul de îndepărtare a acestuia.

#### **Blocajele de hârtie**

Pe afişaj va fi indicată locaţia blocajului.

- Urmaţi instrucţiunile de pe afişaj pentru a înlătura hârtia de pe traseul hârtiei.
- Asiguraţi-vă că toate uşile şi capacele de acces sunt readuse în poziţia corectă.

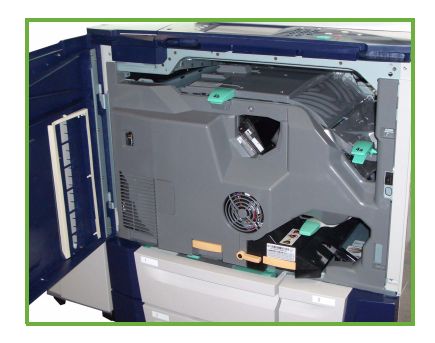

Notă: Zonele din care trebuie înlăturată hârtia variază în funcție de modelul și configurația dispozitivului dumneavoastră.

### **Îndepărtarea blocajelor din Alimentatorul de documente**

Afişajul va semnala apariţia unui blocaj al documentului.

Urmați instrucțiunile de pe afișaj și înlăturați toate documentele din Alimentatorul de documente şi de pe Ecranul documentului. Ilustraţia de mai jos prezintă zonele de îndepărtare a blocajelor din Alimentatorul de documente.

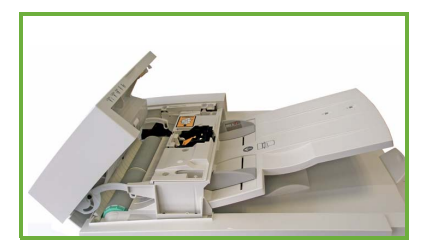

Reordonati documentele ca la începutul lucrării și realimentați-le în Alimentatorul de documente atunci când apare mesajul care vă solicită acest lucru. Documentele vor fi alimentate automat pentru recuperarea integrităţii lucrării.

Pentru mai multe informaţii şi asistenţă, consultaţi Ghidul de utilizare.

# <span id="page-39-0"></span>Ajutorul

Atunci când utilizaţi dispozitivul, puteţi accesa sistemul de ajutor detaliat la momentul potrivit. Informaţiile şi recomandările de ajutor vă stau la dispoziţie dintr-o multitudine de surse.

### Pe dispozitiv

Apăsaţi butonul **Help** (Ajutor) în orice moment pentru a accesa ecranele de asistenţă online. Mesajele, instrucţiunile de pe ecran şi graficele furnizează informații suplimentare.

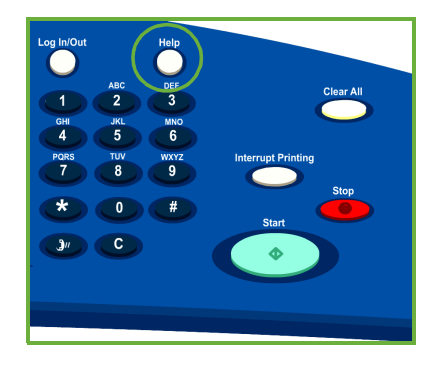

### Rapoartele privind dispozitivul

Informaţiile despre dispozitiv pot fi accesate chiar de la dispozitiv; pentru vizualizarea sau imprimarea rapoartelor: apăsaţi butonul **Starea dispozitivului**, apoi apăsaţi **Informaţii Dispozitiv** şi **Pagini Informaţii**.

Selectaţi informaţiile dorite din listă şi apăsaţi **Imprimare**.

### Erorile

Erorile produse pot fi accesate de la dispozitiv. Pe ecran se afişează liste cu defecte şi jurnale de erori ale dispozitivului. Pagina cu erori conţine trei opţiuni:

- **Erori Curente**
- **Mesaje Curente**
- **Istoric Erori**

Pentru accesarea paginii Erori: apăsaţi butonul **Starea dispozitivului**, apăsaţi **Erori** şi selectaţi opţiunea dorită.

### Documentaţia

Cele mai multe răspunsuri la întrebările dvs. sunt cuprinse în documentaţia furnizată împreună cu dispozitivul din seria ColorQube™.

- **Ghidul de utilizare** oferă instructiuni și informații despre funcțiile dispozitivului, prin intermediul unui program interactiv şi al ghidurilor online.
- **System Administrator Guide** (Ghidul administratorului de sistem) oferă instrucţiuni şi informaţii detaliate despre conectarea dispozitivului la retea și instalarea funcțiilor opționale.

## În driverul de imprimare

Faceţi clic pe **?** pe ecranul driverului de imprimare sau apăsaţi pe tasta [F1] de pe tastatura computerului pentru a obţine informaţii privind ecranul afişat al driverului.

### Pe site-ul Internet Services

Pentru a accesa Internet Services, deschideti browserul web de la statia de lucru. În câmpul URL, introduceţi http://, urmat de adresa IP a dispozitivului şi apăsaţi pe **Enter** pentru a vizualiza pagina principală.

Faceţi clic pe **Index** pentru a vizualiza conţinutul site-ului Internet Services.

Faceţi clic pe **Help** (Ajutor) pentru a accesa site-ul web Xerox pentru asistenţă online.

### Asistenţa suplimentară

Pentru asistenţă suplimentară, vizitaţi site-ul web pentru clienţi la adresa *www.xerox.com* sau contactaţi *Centrul de Asistenţă Xerox* şi comunicaţi seria dispozitivului.

Pentru a localiza seria dispozitivului şi a afla informaţiile de contact, apăsaţi butonul **Starea dispozitivului** de pe panoul de comandă. Informaţiile privind centrul de Asistenţă Clienţi şi Seria Dispozitivului sunt afişate pe fila **Informaţii Dispozitiv**.

Ajutorul